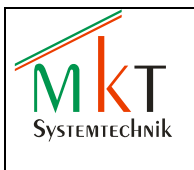

### Inhaltsverzeichnis

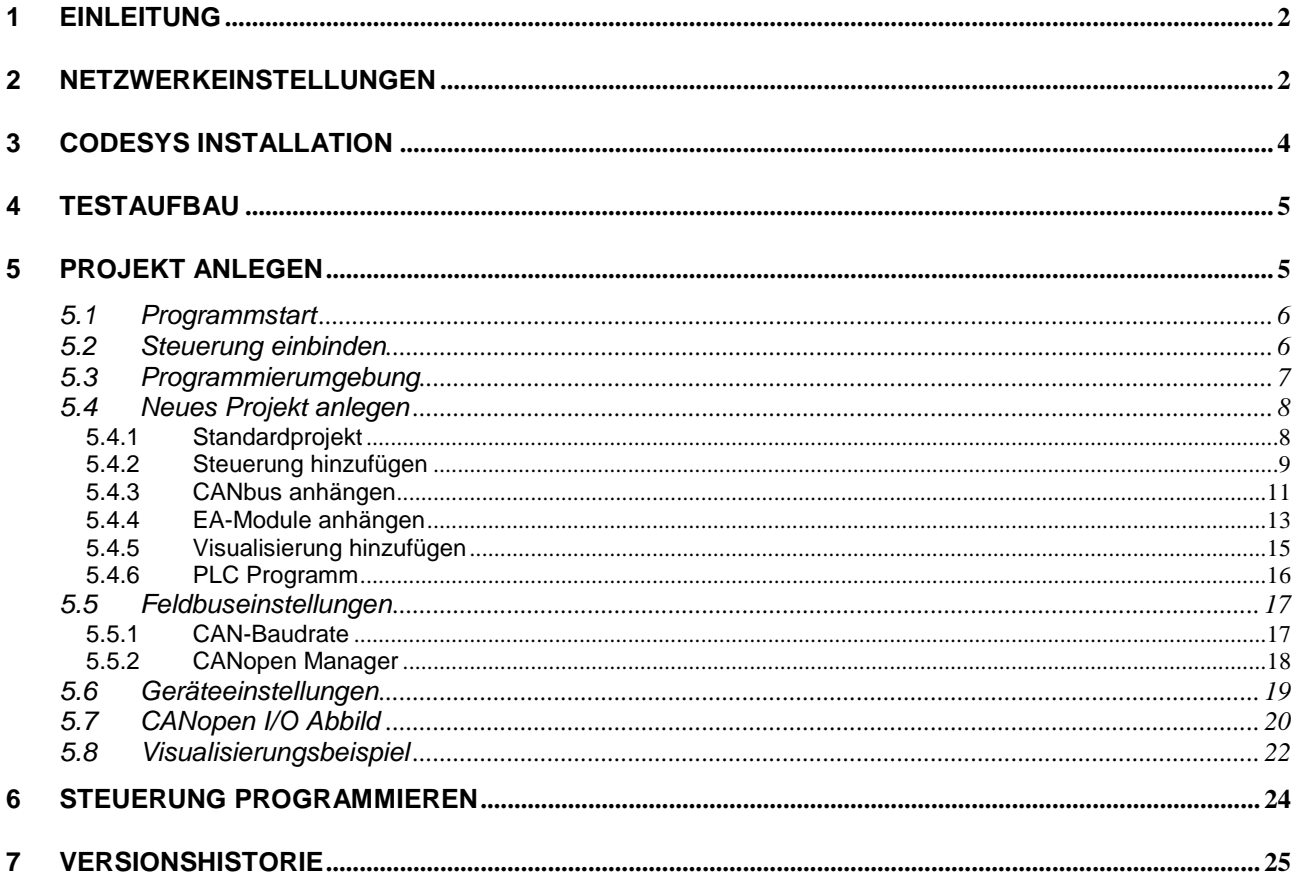

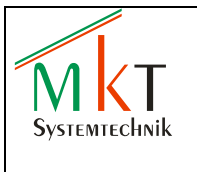

## <span id="page-1-0"></span>**1 Einleitung**

Dieses Dokument beschreibt die Erstinstallation von CODESYS V3.5 und zeigt, welche Schritte erforderlich sind, die *'CODESYS Programmierbaren Terminals CPT und CPM'* zu programmieren und in Betrieb zu nehmen.

Anhand eines einfachen Musterprojektes wird beschrieben, wie die Steuerung CPT800A programmiert wird und als CANopen-Master zwei EA-Module vom Typ EA515-8IO ansteuert.

## <span id="page-1-1"></span>**2 Netzwerkeinstellungen**

Bevor das angeschlossene CPT im Netzwerk gefunden werden kann, muss entweder die IP-Adresse des CPT oder die Netzwerkeinstellung am angeschlossenen PC oder Laptop angepasst werden. Wie die IP-Adresse beim CPT geändert wird, ist in den zugehörigen Handbüchern ausführlich beschrieben.

Werkseitig werden die CPT mit der IP-Adresse 192.168.0.249 ausgeliefert. Alle folgenden Angaben beziehen sich auf diese IP-Adresse.

- Ändern der Netzwerkeinstellungen am PC oder Laptop unter Windows XP / Windows 7:
	- Im Windows XP Startmenu *Systemsteuerung / Netzwerkverbindungen* öffnen und Doppelklicken auf die entsprechende LAN-Verbindung (Unter Windows 7 im Startmenu *Systemsteuerung / Netzwerkstatus und Aufgaben anzeigen / Adapereinstellungen ändern* öffnen)
	- Im Fenster *'Status von LAN-Verbindung'* auf Eigenschaften gehen (LAN-Verbindung vorher aktivieren, falls diese noch deaktiviert ist)

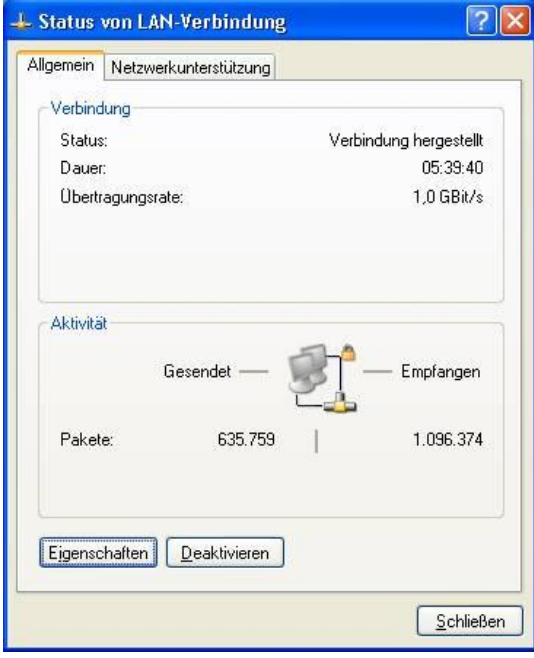

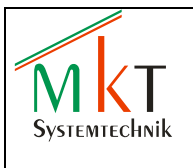

Im Fenster *'Eigenschaften von LAN-Verbindung'* Internetprotokoll (TCP/IP) markieren und auf  $\bullet$ Eigenschaften gehen

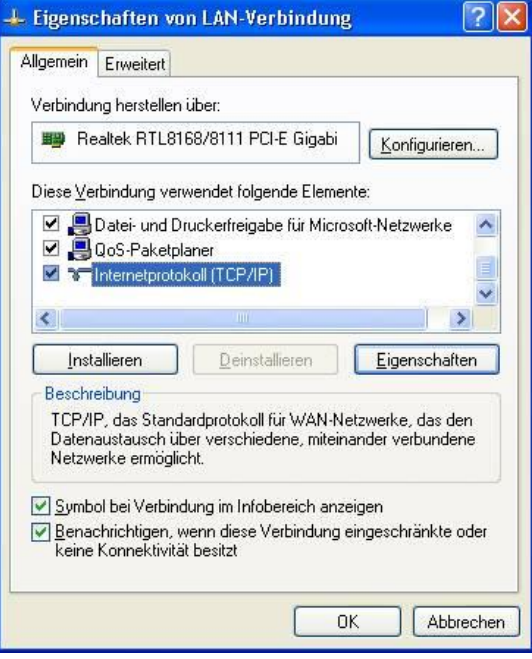

Im Fenster *'Eigenschaften von Internetprotokoll (TCP/IP)'* die IP-Adresse 192.168.0 .xxx eingeben, wobei  $\bullet$ für xxx eine noch nicht im Netzwerk vergebene Adresse gewählt werden muss

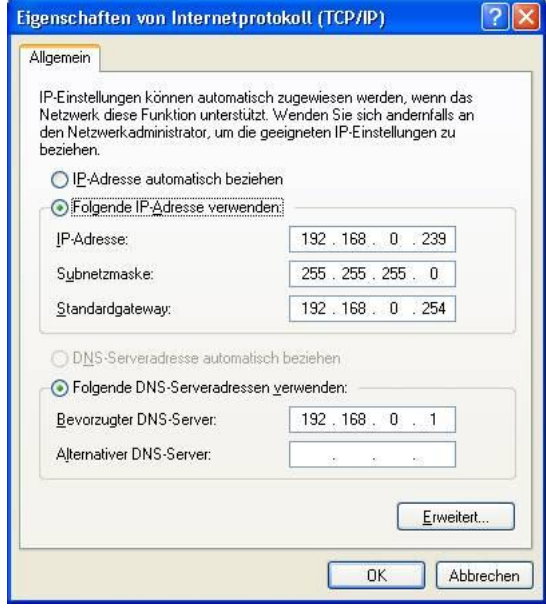

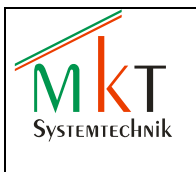

## <span id="page-3-0"></span>**3 CODESYS Installation**

Empfohlene Systemanforderungen:

- Betriebssystem Windows XP oder Windows 7
- RAM: 1 GB
- Festplatte: 1 GB
- Prozessor: Pentium V, Centrino > 3,0 GHz, Pentium M > 1,5 GHz

#### Installation:

Auf der MKT Webseite wird unter DOWNLOADS das CODESYS Programmiertool heruntergeladen. CODESYS Applikationen dürfen nur mit dieser Version des Programmiertools erstellt und in die MKT-Steuerungen geladen werden.

- Die CODESYS Setup Datei ausführen und dem Installations-Assistenten folgen
- Sind auf dem Rechner die Programme *Microsoft Visual C++2010 SP1* und *Microsoft .NETFramework 4.0* noch nicht installiert, erscheint die folgende Meldung:

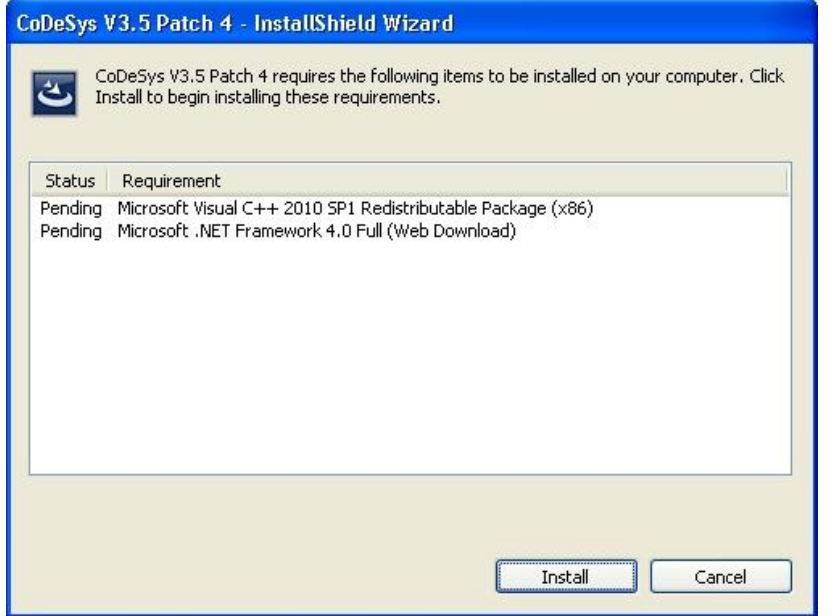

In diesem Fall müssen vorher die Zusatzprogramme mit *'Install'* auf dem Rechner installiert werden

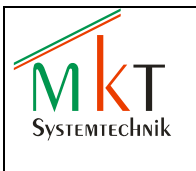

### **CODESYS**

## <span id="page-4-0"></span>**4 Testaufbau**

Als Steuerung wird ein CPT800A eingesetzt, als CANopen Slaves werden zwei Module vom Typ EA515-8IO eingesetzt. Die Spannungsversorgung für alle Module beträgt  $+24$  V<sub>DC</sub>.

#### Steuerung CPT800A:

- 7"-HMI mit CODESYS programmierbarer Steuerung
- EtherCAT- und CANopen-Master  $\bullet$
- Anschluss der EA-Module an CAN-Schnittstelle 1
- Anschluss an das Netzwerk über ETH1

#### *Hinweis:*

Detaillierte Angaben zur Anschlussbelegung und weiteren technischen Details können dem Handbuch 'art85528\_Handbuch\_CPT800A' entnommen werden. Das Handbuch steht zum Download auf der MKT-Webseite [www.mkt-sys.de](http://www.mkt-sys.de/) unter *DOWNLOADS* zur Verfügung.

#### EA-Modul 1:

- Alle 8 IO's werden als digitale Ausgänge konfiguriert
- Die CAN-Knotennummer wird per DIP-Schalter auf den Wert 1 eingestellt
- Die CAN-Baudrate wird per DIP-Schalter auf 500 kBit/s eingestellt  $\bullet$

#### EA-Modul 2:

- Alle 8 IO's werden als digitale Ausgänge konfiguriert
- Die CAN-Knotennummer wird per DIP-Schalter auf den Wert 2 eingestellt
- Die CAN-Baudrate wird per DIP-Schalter auf 500 kBit/s eingestellt

#### *Hinweis:*

Detaillierte Angaben zu Anschlussbelegung, Konfiguration und DIP-Schalter Einstellungen können dem Systemhandbuch *'art85021\_EA515\_Software\_Systemhandbuch'* entnommen werden. Das Systemhandbuch steht zum Download auf der MKT-Webseite [www.mkt-sys.de](http://www.mkt-sys.de/) unter *DOWNLOADS* zur Verfügung.

Die digitalen Ausgänge von EA-Modul 1 werden 1:1 mit den digitalen Eingängen von EA-Modul 2 verbunden. Anschließend werden CAN-Bus und Netzwerk angeschlossen und die Spannungsversorgung eingeschaltet.

## <span id="page-4-1"></span>**5 Projekt anlegen**

Im Folgenden wird ein Beispielprojekt mit einem einfachen Steuerungsprogramm angelegt. Dieses Steuerungsprogramm wird über den Gateway-Server auf die Steuerung geladen und dort gestartet. Als Steuerung wird ein CPT800A und als CANopen Slaves zwei EA515-8IO Module eingesetzt (siehe Kap.4).

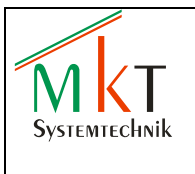

### <span id="page-5-0"></span>**5.1 Programmstart**

Das Programm CODESYS im Windows Startmenu CODESYS unter *Programme / 3S CODESYS / CODESYS / CODESYS V3.5* starten oder alternativ über das nach der Installation auf dem Desktop vorhandene CODESYS-Symbol.

### <span id="page-5-1"></span>**5.2 Steuerung einbinden**

Die aktuelle XML-Gerätebeschreibungsdatei *'arm11-mkt\_V3.5.2.0.devdesc.xml'* kann auf der MKT-Webseite [www.mkt-sys.de](http://www.mkt-sys.de/) unter *DOWNLOADS / Target Beschreibung CPT800 CPM20* heruntergeladen werden

Nur einmalig nach der Erstinstallation unter *'Tools / Geräte-Repository'* auf den Button *Installieren* gehen und die Gerätebeschreibungsdatei auswählen.

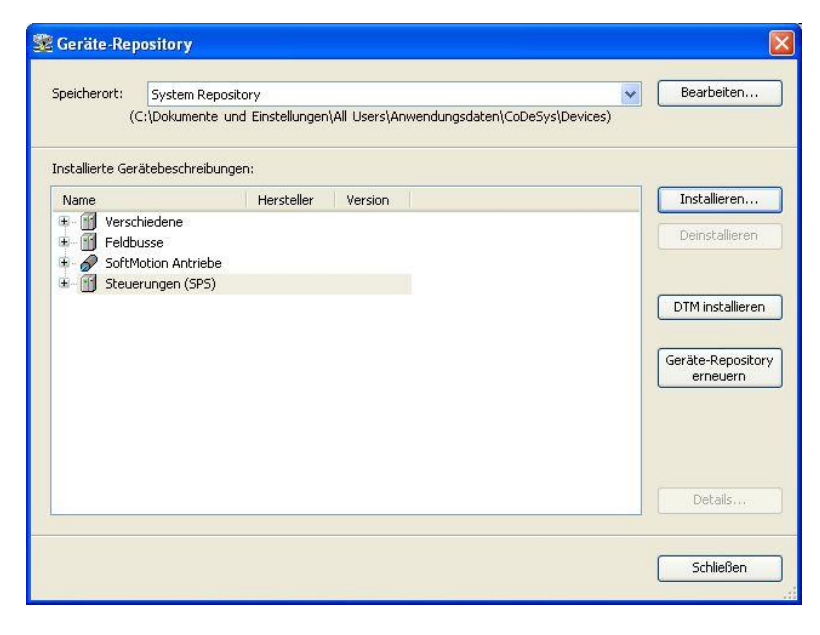

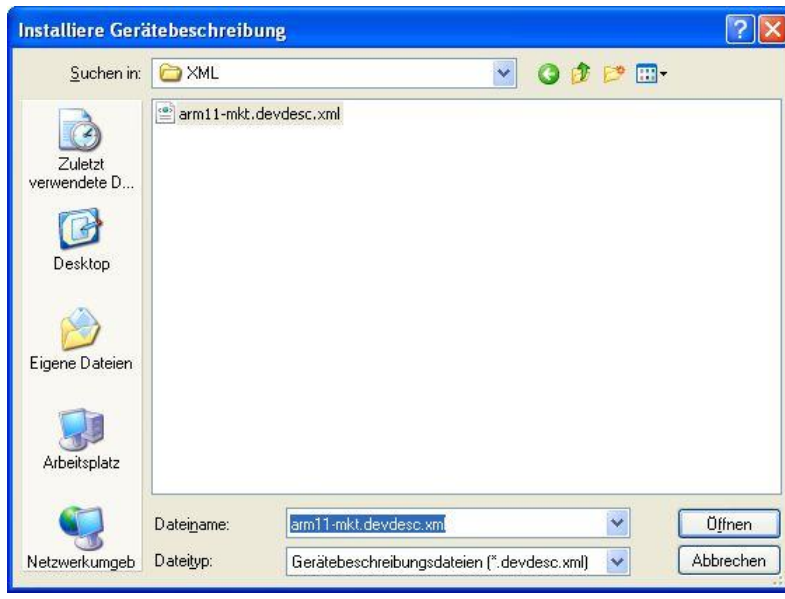

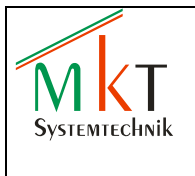

Nach der Installation muss im Fenster , Geräte-Repository' unter Steuerungen der Eintrag 'MKT CODESYS Control Arm V3' erscheinen.

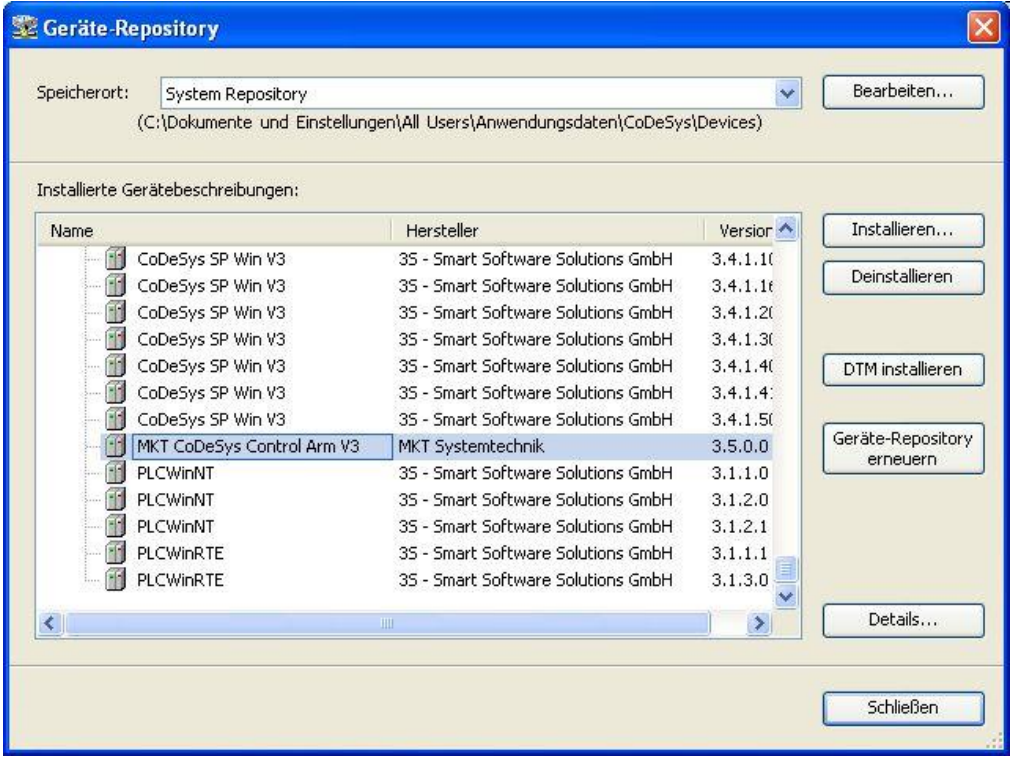

### <span id="page-6-0"></span>**5.3 Programmierumgebung**

Wird das Programmiersystem das erste Mal nach der Erstinstallation gestartet, müssen über '*Tools / Optionen'* die Feature-Sets eingestellt werden. Hierzu im Fenster '*Optionen'* auf *Features* gehen und *Vordefinierte Feature-Sets* anwählen.

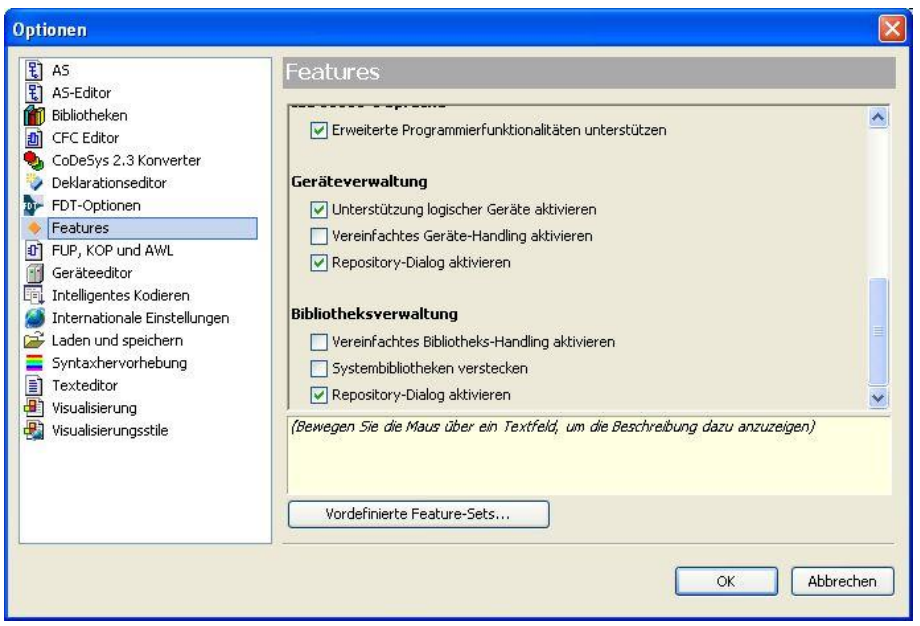

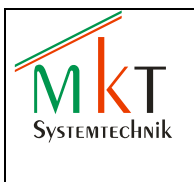

Im Fenster *'Vordefinierte Feature-Sets'* Professional einstellen.

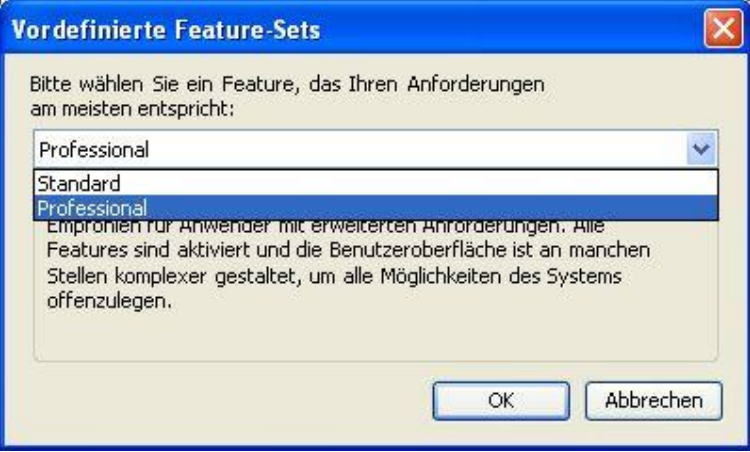

### <span id="page-7-0"></span>**5.4 Neues Projekt anlegen**

#### <span id="page-7-1"></span>**5.4.1 Standardprojekt**

Über *'Datei / Neues Projekt'* ein neues Projekt anlegen und Standardprojekt auswählen. Den Projektnamen eintragen, den Speicherort festlegen und mit *OK* bestätigen.

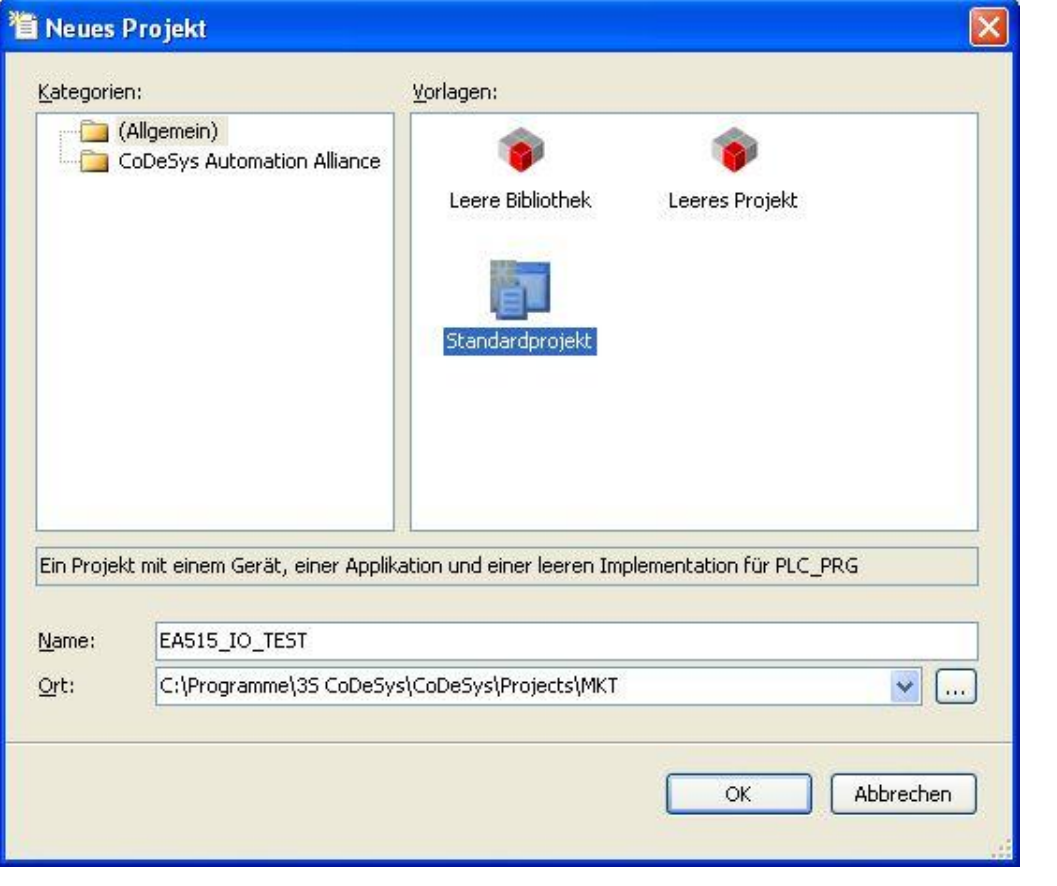

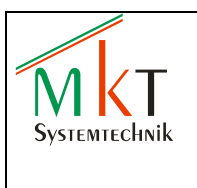

Die folgenden Einstellungen vornehmen und mit *OK* bestätigen

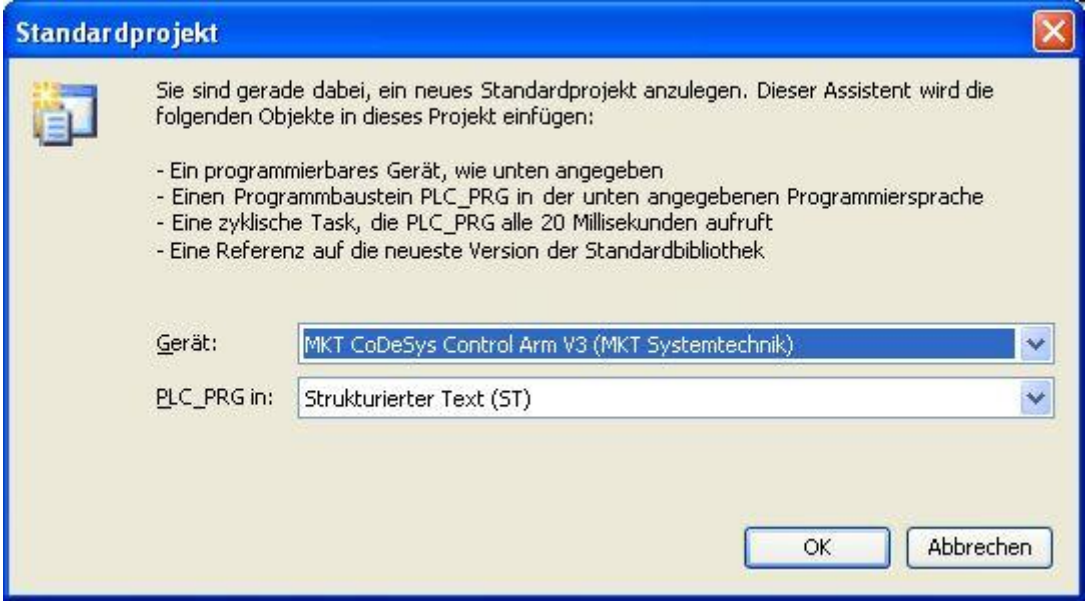

Im Fenster *'Geräte'* erscheint nun das neue Projekt mit dem Device *MKT CODESYS Control Arm V3*

#### <span id="page-8-0"></span>**5.4.2 Steuerung hinzufügen**

Im Fenster *Geräte* mit Doppelklick auf *Device* gehen, so dass die Registerkarte *Device / Kommunikationseinstellungen* geöffnet wird. Auf *Gateway hinzufügen* gehen, Gateway-1 anlegen und mit *OK* bestätigen

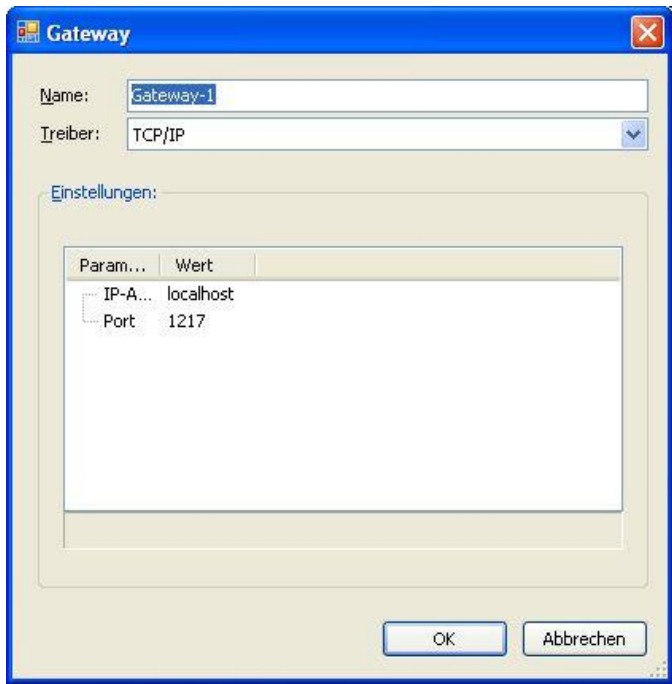

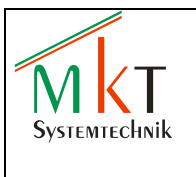

Filter auf *Zielsystem-ID* stellen und anschließend auf den Button *Gerät hinzufügen* gehen. Die IP-Adresse des CPT eingeben und mit OK bestätigen.

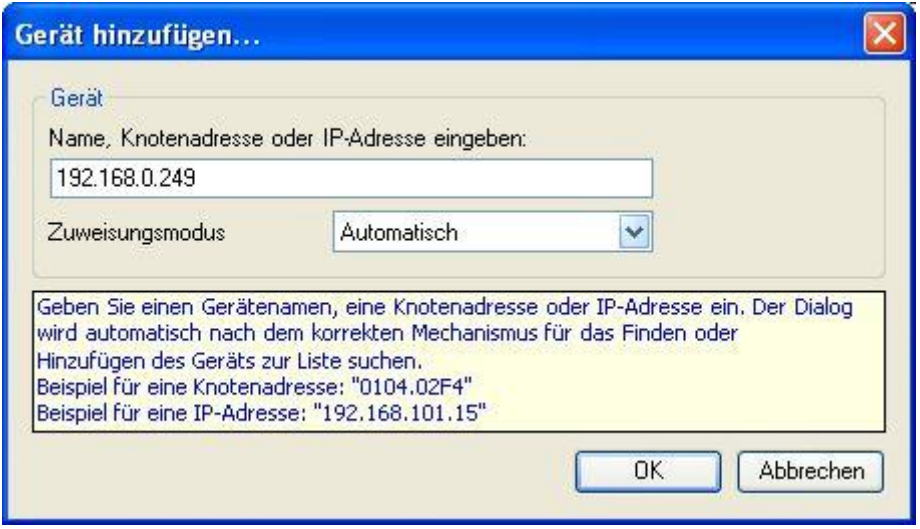

Wird die Steuerung im Netzwerk gefunden, erscheint Sie unter dem Gateway-Symbol. Um die Steuerung programmieren zu können, die Steuerung markieren und anschließend den Button *'Aktiven Pfad setzen'* betätigen.

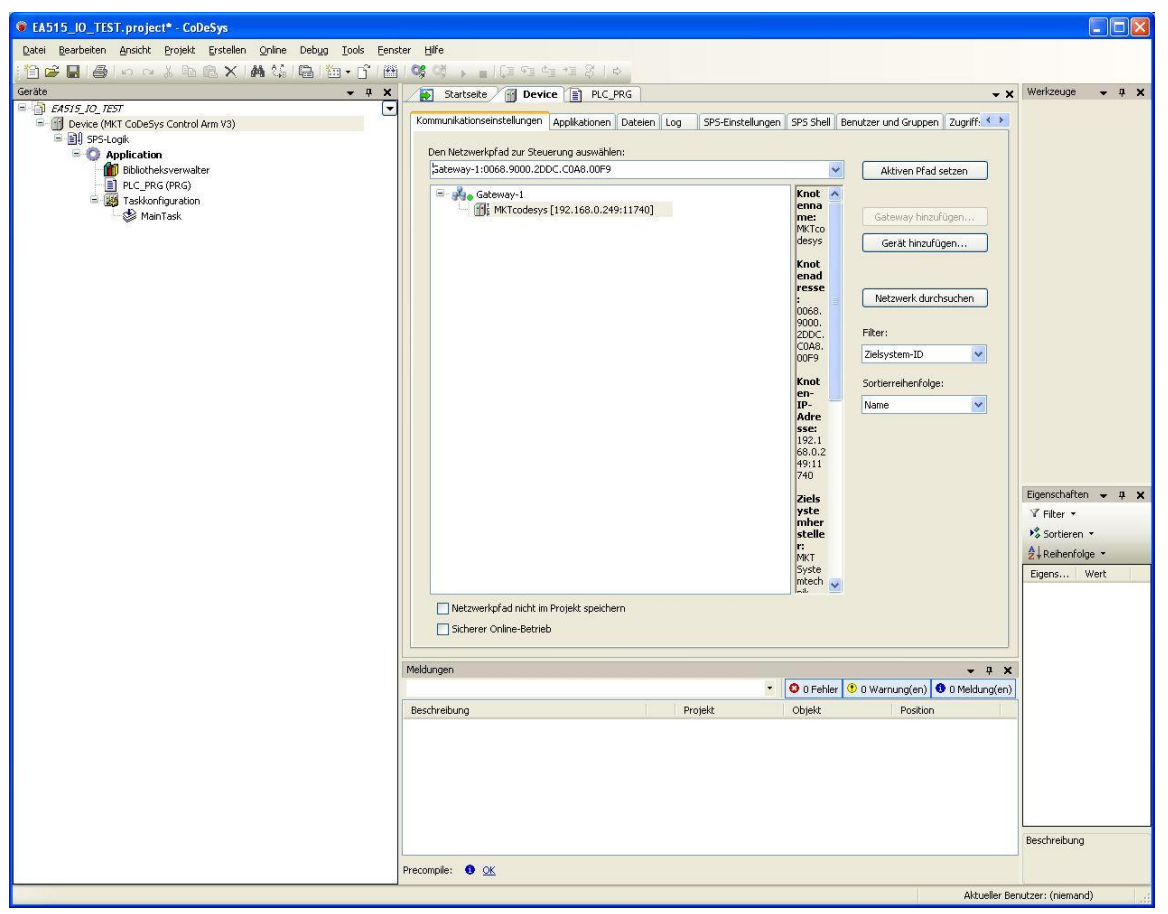

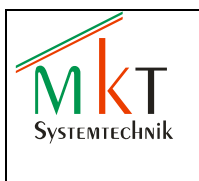

#### <span id="page-10-0"></span>**5.4.3 CANbus anhängen**

Im Fenster '*Geräte'* mit der rechten Maustaste auf *Device* gehen und im Aufklapp-Menü *Gerät anhängen* wählen. Im Fenster *'Gerät anhängen'* CANbus auswählen und den Button *Gerät anhängen* betätigen

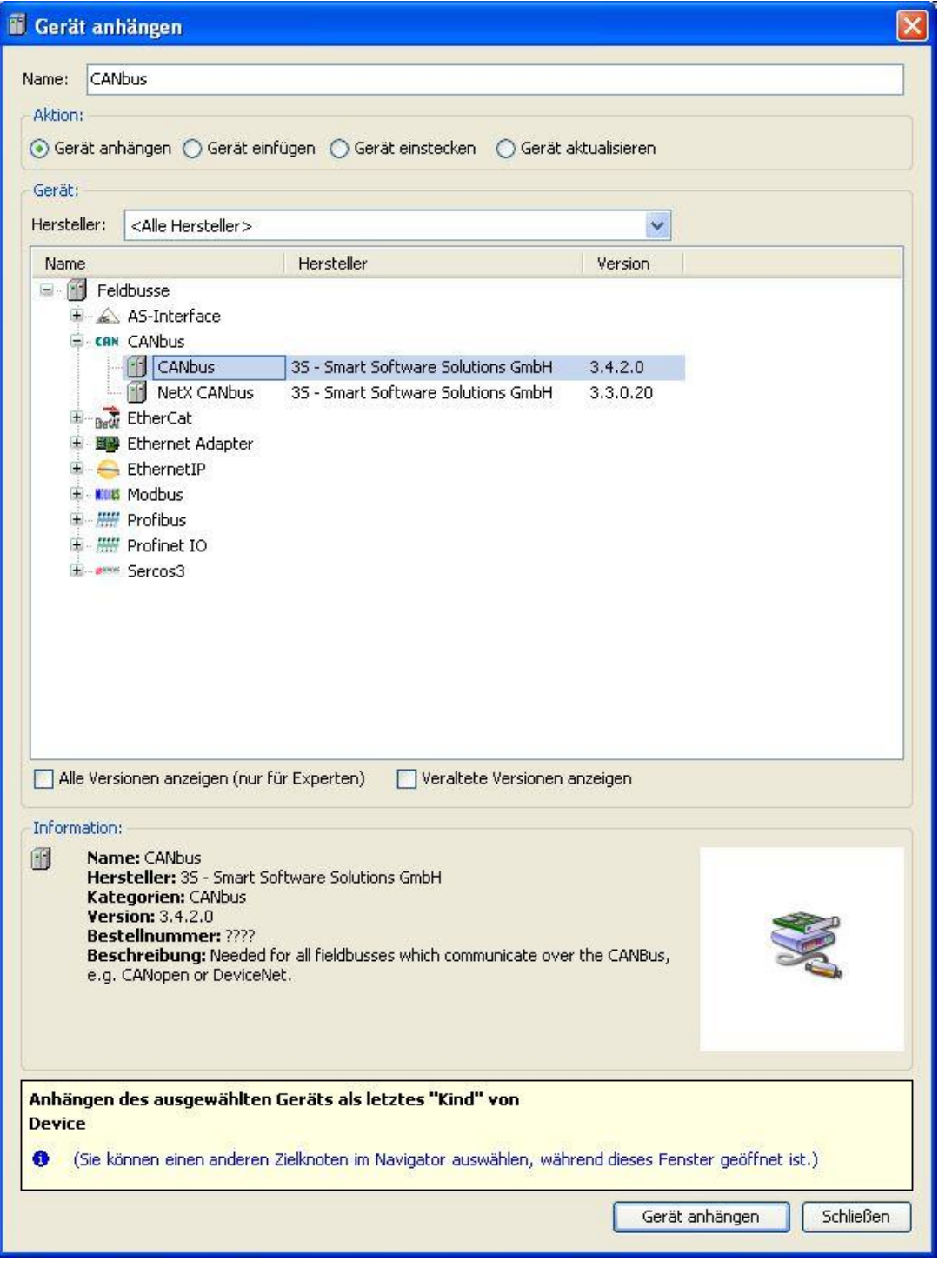

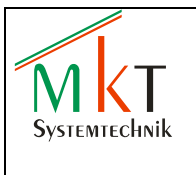

**CODESYS**

Im Fenster , Geräte' erscheint jetzt der CANBus in der Baumstruktur. Zum Einbinden des CANopen Managers mit der rechten Maustaste auf *CANbus* gehen und im Aufklapp-Menü *Gerät anhängen* wählen. Im Fenster *'Gerät anhängen'* CANopen\_Manager auswählen und den Button *Gerät anhängen* betätigen.

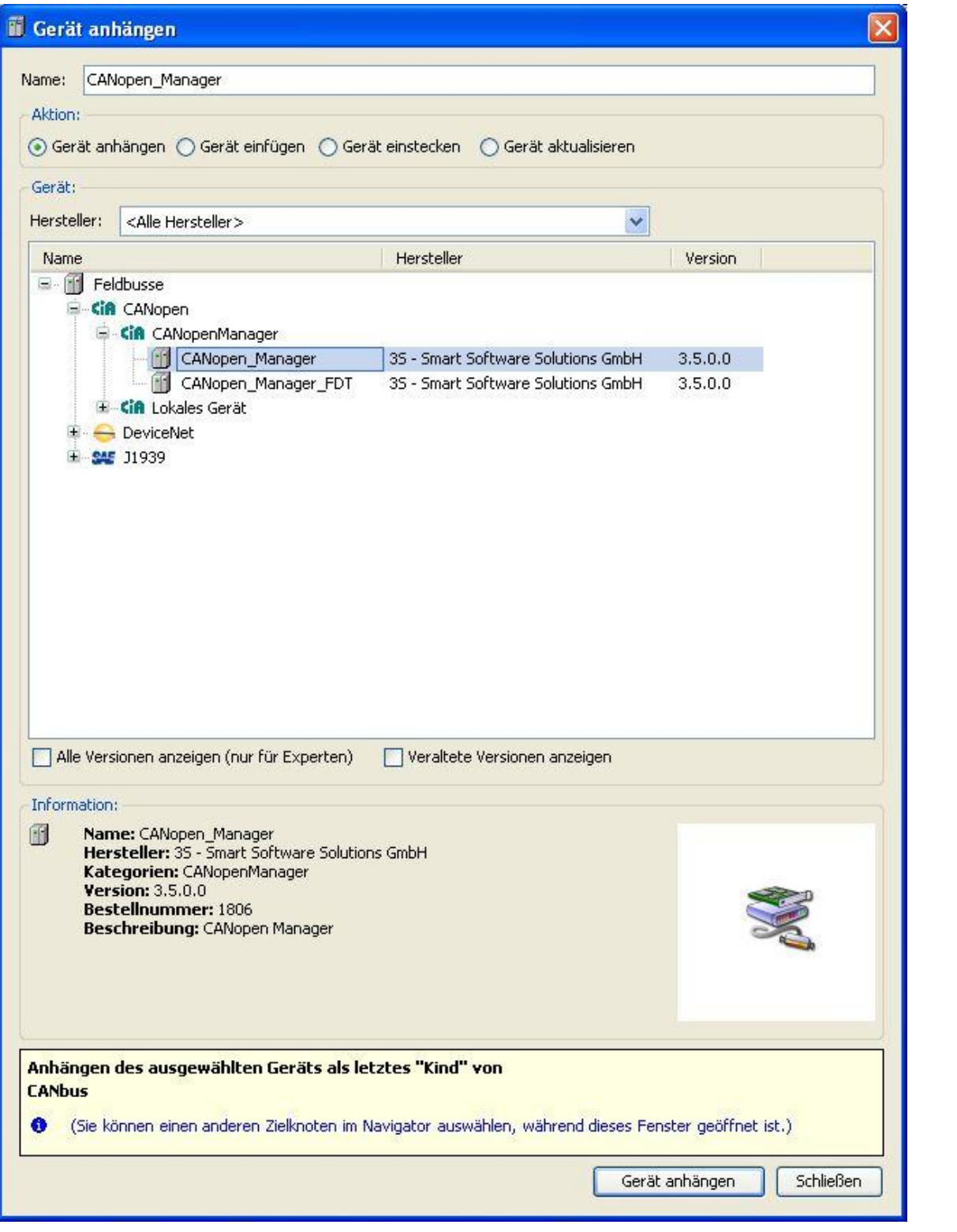

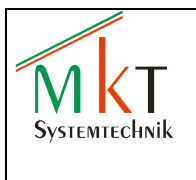

**CODESYS**

#### <span id="page-12-0"></span>**5.4.4 EA-Module anhängen**

Unter *'Tools / Geräte-Repository'* auf den Button *Installieren* gehen und die Gerätebeschreibungsdatei *'EA515\_8IO\_2012\_06\_04.eds'* aus dem Ordner EDS der mitgelieferten DVD auswählen.

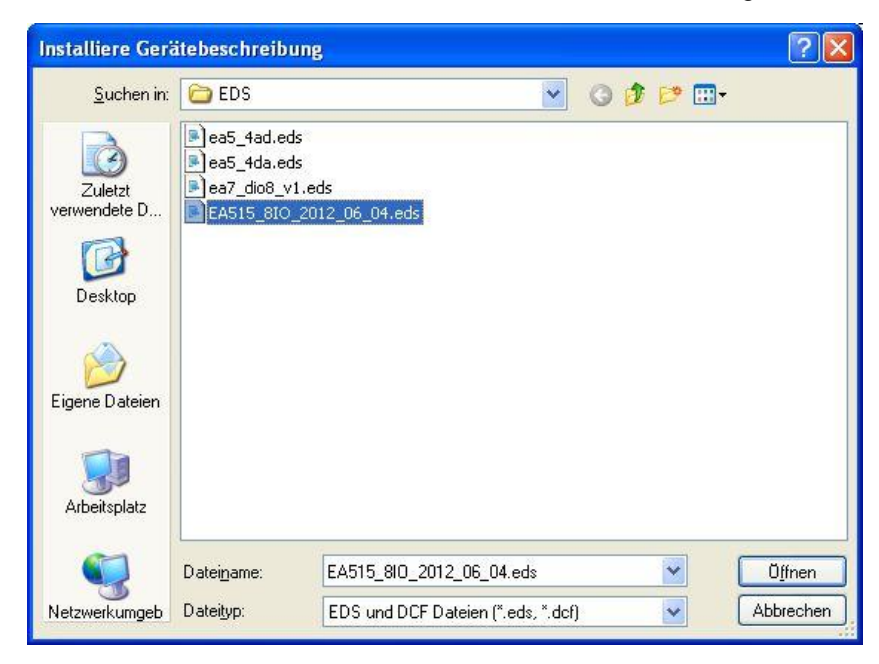

Nach der Installation muss im Fenster 'Geräte-Repository' unter *Feldbusse / CANopen / Remote Gerät* der Eintrag , EA515 8 DI/DO' erscheinen.

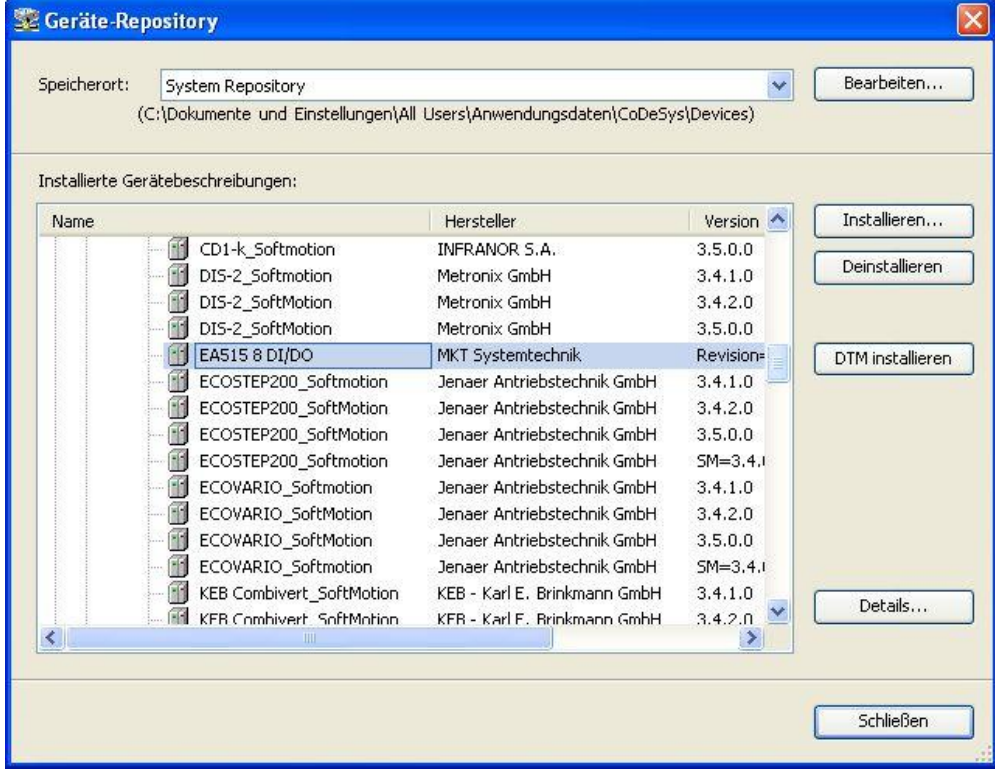

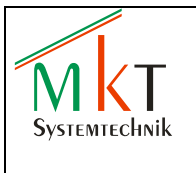

**CODESYS**

Im Fenster *'Geräte'* mit der rechten Maustaste auf *CANopen\_Manager* gehen. In dem jetzt geöffneten Fenster *'Gerät anhängen'* das Gerät EA515 8 DI/DO auswählen und und den Button *Gerät anhängen* betätigen. Zum Anhängen eines zweiten EA-Moduls die Schritte noch einmal ausführen.

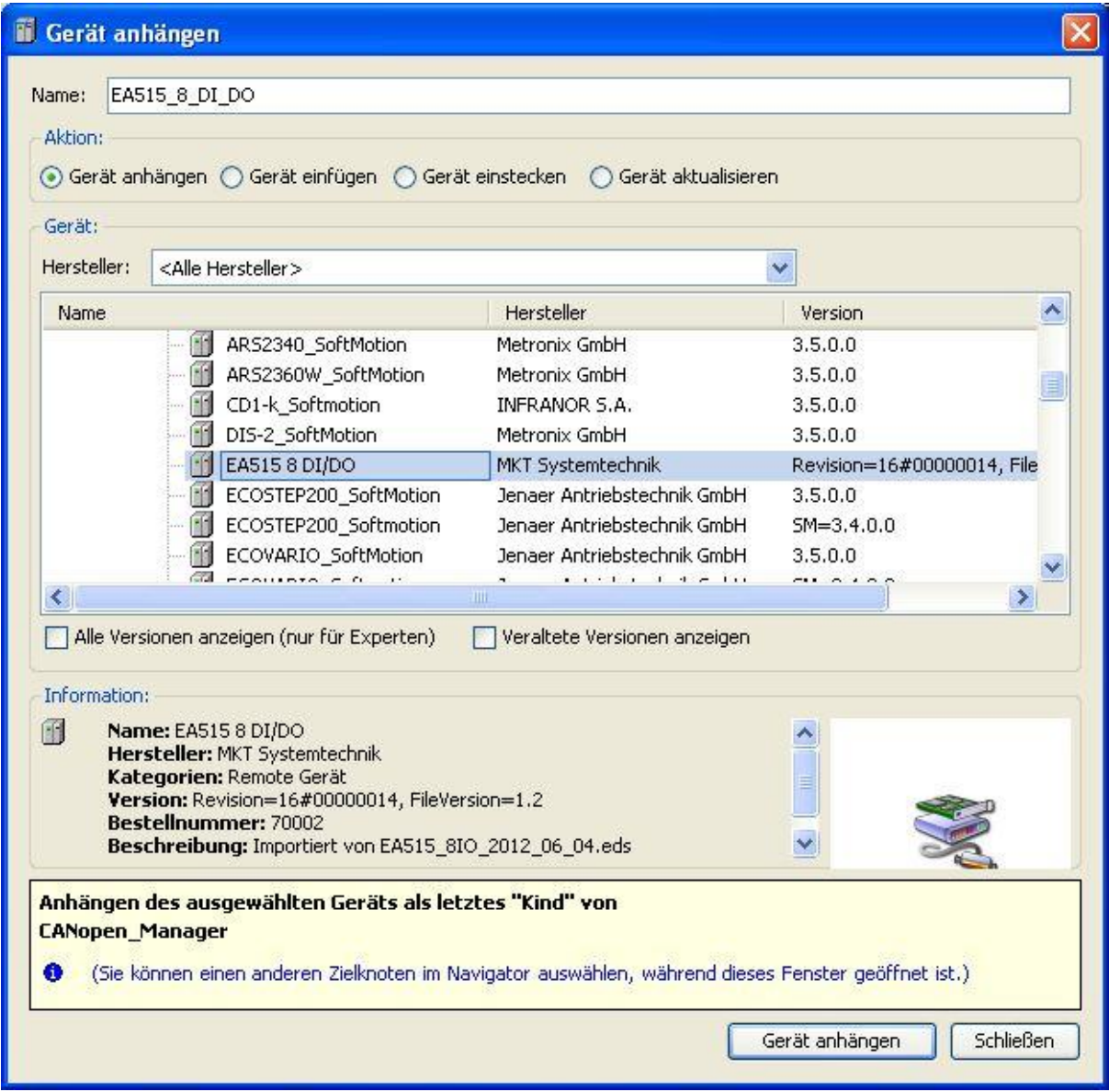

Mit der rechten Maustaste auf die angehängten EA-Module gehen und im Aufklapp-Menü *Eigenschaften* auswählen. In dem jetzt geöffneten Fenster können die Namen der angehängten EA-Module entsprechend Ihrer Funktion geändert werden.

In diesem Projekt wurden die Module wie folgt Umbenannt:

EA-Modul 1: OUTPUT\_8DO<br>EA-Modul 2: INPUT 8DI INPUT\_8DI

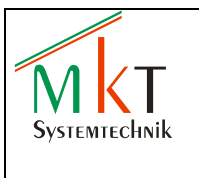

Eigenschaften - OUTPUT\_8DO [Device: CANbus: CANopen\_Ma... Allgemein Übersetzen Zugriffskontrolle 0 OUTPUT\_8DO Name: OUTPUT\_8DO [Device: CANbus: CANopen\_Manager] Objekttyp: Gerät Öffnen mit: Device Editor  $\alpha$ **Abbrechen** Übernehmen

#### <span id="page-14-0"></span>**5.4.5 Visualisierung hinzufügen**

Im Fenster *'Geräte'* in der Baumstruktur mit der rechten Maustaste auf *Application* gehen und im Aufklapp-Menü *Objekt hinzufügen / Visualisierung* wählen. Im jetzt geöffneten Fenster *'Visualisierung hinzufügen'* einen Namen für die neue Visualisierung eintragen und den Button *Öffnen* betätigen.

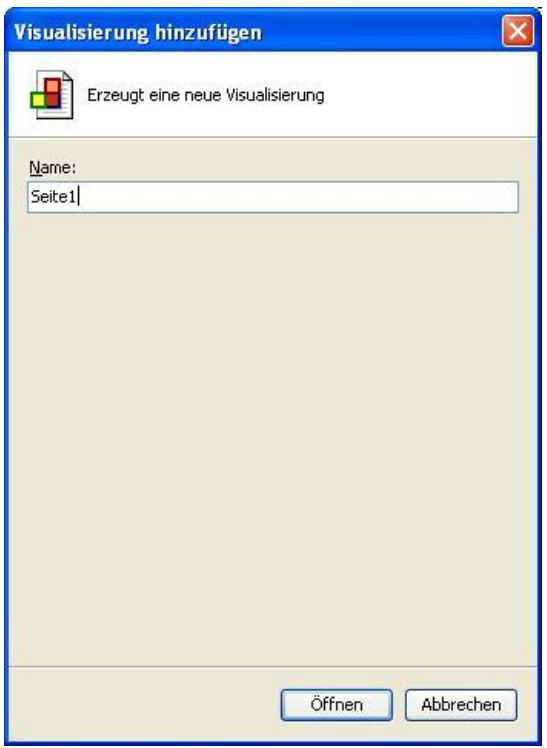

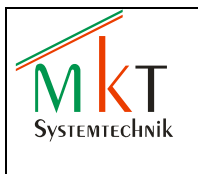

#### <span id="page-15-0"></span>**5.4.6 PLC Programm**

Im Fenster *'Geräte'* doppelklicken auf PLC\_PRG, so dass die Registerkarte PLC\_PRG angezeigt wird. Das Testprogramm entsprechend der nachfolgenden Grafik eingeben.

In diesem Programm werden die folgenden zwei Variablen OUTPUT1 und INPUT1 angelegt. Der Datentyp ist USINT (8 bit, Werte 0…255)

Diese Variablen werden später den digitalen Ein- und Ausgängen der EA-Module zugeordnet

Mit diesem einfachen Programm wird die Variable OUTPUT1 mit jedem Programmdurchlauf um 1 erhöht.

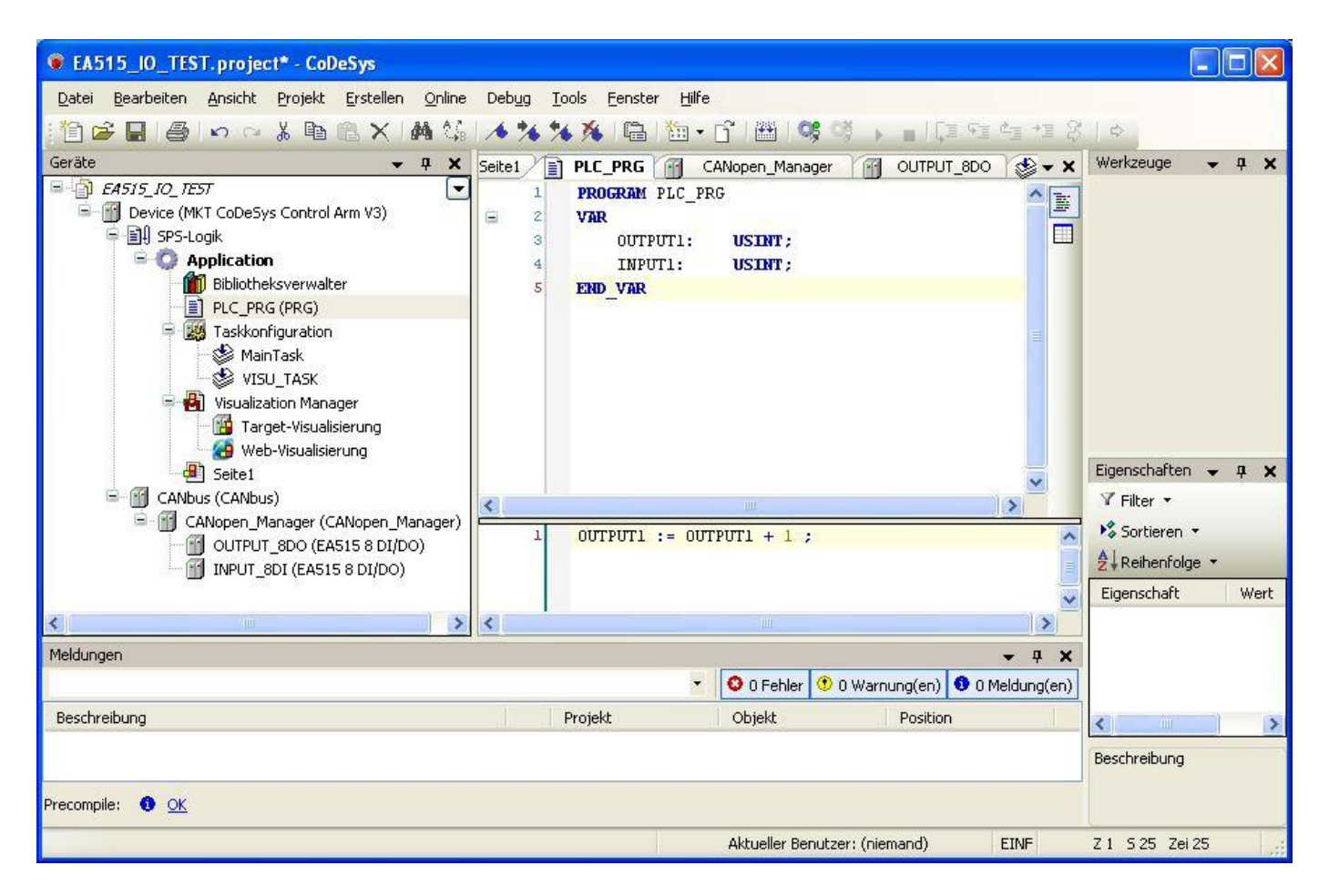

Unter *'Erstellen / Übersetzen'* oder die Taste F11 wird das Programm kompiliert. Programmfehler werden unter Meldungen aufgelistet.

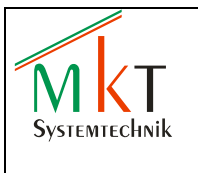

### <span id="page-16-0"></span>**5.5 Feldbuseinstellungen**

#### <span id="page-16-1"></span>**5.5.1 CAN-Baudrate**

Im Fenster *'Geräte'* doppelklicken auf CANbus, so dass die Registerkarte CANbus angezeigt wird. Im Feld *Baudrate (bit/s)* 500000 eintragen.

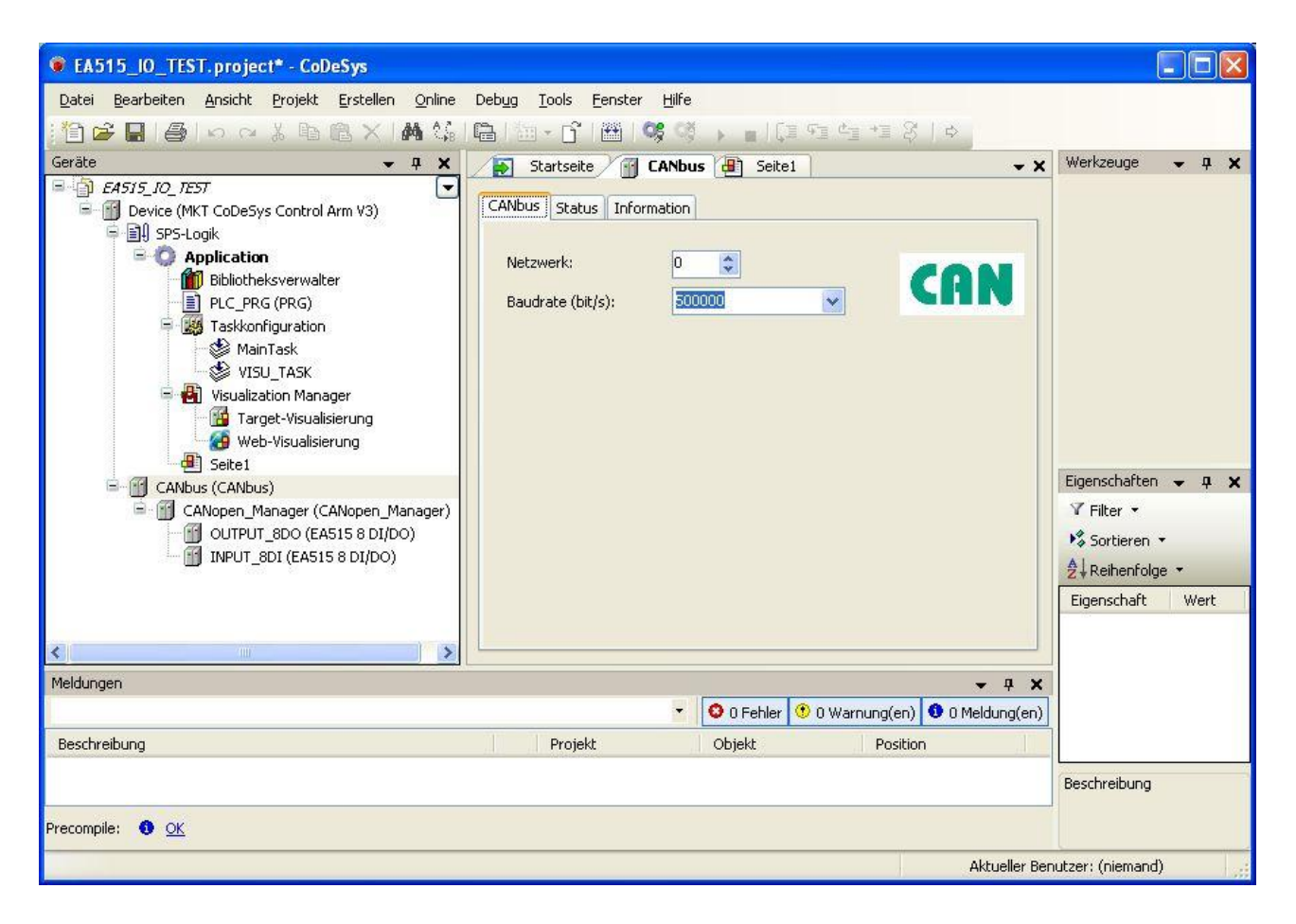

![](_page_17_Picture_0.jpeg)

**CODESYS**

#### <span id="page-17-0"></span>**5.5.2 CANopen Manager**

Im Fenster *'Geräte'* doppelklicken auf CANopen\_Manager, so dass die Registerkarte CANopen\_Manager angezeigt wird.

Die Einstellungen wie in der nachfolgenden Grafik gezeigt vornehmen. Bei den EA515-8IO Modulen muss die Heartbeat-Erzeugung deaktiviert sein.

![](_page_17_Picture_51.jpeg)

![](_page_18_Picture_0.jpeg)

**CODESYS**

### <span id="page-18-0"></span>**5.6 Geräteeinstellungen**

Im Fenster *'Geräte'* doppelklicken auf OUTPUT\_8DO, so dass die Registerkarte OUTPUT\_8DO angezeigt wird. In der Registerkarte *CANopen Remote Device* die Einstellungen entsprechend der nachfolgenden Grafik vornehmen. Die Node-ID muss auf 1 eingestellt sein.

![](_page_18_Picture_71.jpeg)

Im Fenster *'Geräte'* doppelklicken auf INPUT\_8DI, so dass die Registerkarte INPUT\_8DI angezeigt wird. In der Registerkarte *CANopen Remote Device* die Einstellungen entsprechend der nachfolgenden Grafik vornehmen. Die Node-ID muss auf 2 eingestellt sein.

![](_page_19_Picture_0.jpeg)

 $\overline{\phantom{a}}$  $\overline{\phantom{a}}$ 

**CODESYS**

![](_page_19_Picture_54.jpeg)

### <span id="page-19-0"></span>**5.7 CANopen I/O Abbild**

Im nachfolgenden Schritt werden die Variablen OUTPUT1 und INPUT1 (siehe Kap. 5.4.6) auf die digitalen Ein- und Ausgänge der EA-Module gemappt.

In der Registerkarte OUTPUT\_8DO die Registerkarte *CANopen I/O Abbild* anzeigen.

![](_page_20_Picture_0.jpeg)

Dok.-Nr.: 85531 Version: 1.0

### **CODESYS**

In der Zeile mit Kanal *Value\_Digital\_Output* in das Feld Variablen gehen und doppelklicken. In dem Feld nun den rechten Button betätigen, so dass das folgende Fenster *'Eingabehilfe'* geöffnet wird.

![](_page_20_Picture_55.jpeg)

Unter *Application / PLC\_PRG* die Variable OUTPUT1 auswählen. Die Variable OUTPUT1 wurde nun auf die 8 digitalen Ausgänge von EA-Modul 1 gemappt.

![](_page_20_Picture_56.jpeg)

![](_page_21_Picture_0.jpeg)

**CODESYS**

In der Registerkarte INPUT\_8DI die Registerkarte *CANopen I/O Abbild* anzeigen. In der Zeile mit Kanal *Value\_Digital\_Input* in das Feld Variablen gehen und doppelklicken. In dem Feld nun den rechten Button betätigen. In dem nun geöffneten Fenster *'Eingabehilfe' u*nter *Application / PLC\_PRG* die Variable INPUT1 auswählen. Die Variable INPUT1 wurde nun auf die 8 digitalen Eingänge von EA-Modul 1 gemappt.

![](_page_21_Picture_98.jpeg)

*Hinweis:*

Beim CANopen I/O Abbild des digitalen Eingangsmoduls muss ein Haken bei *Variablen immer aktualisieren* gesetzt sein

### <span id="page-21-0"></span>**5.8 Visualisierungsbeispiel**

Im Fenster *'Geräte'* doppelklicken auf Seite1, so dass die Registerkarte Seite1 angezeigt wird. Im Fenster Werkzeuge werden verschiedene Grafikwerkzeuge (Linien, Rechtecke etc.) sowie verschiedene Steuerelemente, Meßgeräte, Lampen etc. zur Verfügung gestellt. In dem folgenden Beispiel wird nur das Basiswerkzeug Rechteck eingesetzt. In die Rechtecke wird statischer Text und Variablen eingegeben.

Zur Texteingabe das Rechteck markieren und im Feld *Texte / Text* in der Spalte Wert den Text eingeben. Alternativ kann mit der Maus in die Mitte des Rechtecks geklickt werden, so dass ein Eingabefeld erscheint.

![](_page_22_Picture_0.jpeg)

![](_page_22_Picture_3.jpeg)

der Maus die Spalte Wert bei Text Variable markiert werden. In dieses Feld mit der Maus doppelklicken und den jetzt sichtbaren Button rechts in diesem Feld betätigen. Es öffnet sich das Fenster *'Eingabehilfe'* (siehe Kap. 5.7) und die Variable kann unter *Application / PLC\_PRG* ausgewählt werden.

![](_page_22_Picture_5.jpeg)

<span id="page-22-0"></span>Das Projekt mit F11 kompilieren und das neue Projekt unter '*Datei / Projekt speichern'* abspeichern.

Systemtechnik

![](_page_23_Picture_0.jpeg)

## **6 Steuerung programmieren**

Unter *'Online / Einloggen'* wird das aktuell kompilierte Programm in die angeschlossene Steuerung, in diesem Fall das CPT800A, heruntergeladen.

Unter *Debug / Start'* das Programm starten oder alternativ den Start-Button **betätigen.** 

Auf dem Display des CPT800A müssen jetzt die Werte von OUTPUT1 und INPUT1 wiederholend von 0…255 hochzählen. Dementsprechend muss bei den jeweils 8 gelben LED's der EA-Module ein binäres Lauflicht erscheinen.

Unter *Debug / Stop'* oder alternativ über den Stop-Button **kann der Programmablauf wieder** unterbrochen werden.

In der Registerkarte PLC\_PRG werden die aktuellen Werte der Variablen im Start-Betrieb angezeigt.

Sollen weitere Modifikationen im Programm vorgenommen werden, auf *'Online / Ausloggen'* gehen, Programmänderungen durchführen, das Programm mit F11 kompilieren und die Steuerung wieder mit *'Online / Einloggen'* neu programmieren.

![](_page_23_Picture_101.jpeg)

![](_page_24_Picture_0.jpeg)

# <span id="page-24-0"></span>**7 Versionshistorie**

![](_page_24_Picture_50.jpeg)

![](_page_24_Figure_7.jpeg)